# msi **USER GUIDE**

Gaming

**Content Creation** 

**Business & Productivity** 

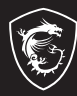

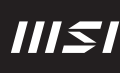

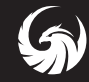

## NÁVOD NA OBSLUHU NOTEBOOKU **Úvod**

Blahoželáme vám k tomu, že ste sa stali vlastníkom tohto precízne navrhnutého notebooku. Pri používaní tohto skvelého notebooku zažijete príjemný a profesionálny zážitok. Sme hrdí na to, že môžeme používateľom povedať, že tento notebook bol dôkladne testovaný a certifikovaný, a to v rámci našej reputácie týkajúcej sa vynikajúcej spoľahlivosti a spokojnosti zákazníkov.

### **Rozbalenie**

V prvom rade rozbaľte prepravný obal a dôkladne skontrolujte všetky položky. Ak je ktorákoľvek z priložených položiek poškodená, alebo ak chýba, okamžite sa spojte s miestnym predajcom. Taktiež si škatuľu a obalový materiál odložte pre možnú potrebu odoslania výrobku v budúcnosti. Balenie by malo obsahovať nasledujúce položky:

- ▶ Notebook
- ▶ Stručný návod na spustenie
- ▶ USB-C PD adaptér a sieťový napájací kábel
- ▶ Voliteľná taška na prenášanie

### **Prehľad výrobku**

V tejto časti je uvedený popis základných vzhľadových aspektov notebooku. Pomôže vám oboznámiť sa so vzhľadom notebooku skôr, ako ho začnete používať. Upozorňujeme vás, že obrázky v tejto príručke sú len ilustračné.

### **Pohľad zhora**

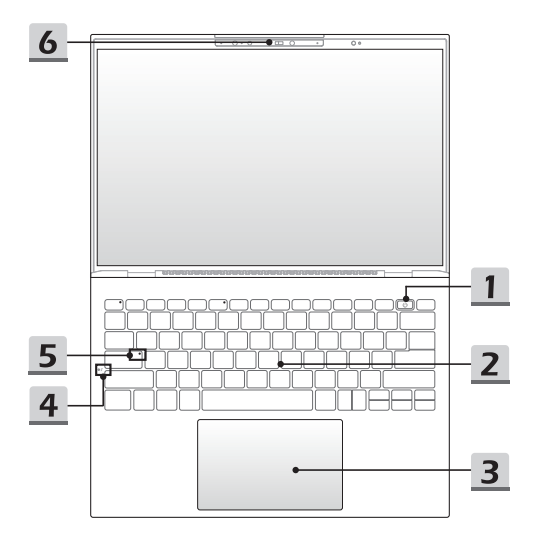

#### **1. Hlavný vypínač/Resetovanie batérie/Snímač odtlačku prsta**

#### **Hlavný vypínač**

- Stlačením tohto tlačidla zapnete napájanie notebooku.
- Keď je notebook zapnutý, stlačením tohto tlačidla ho prepnete do režimu spánku. Opätovným stlačením obnovíte činnosť systému z režimu spánku.
- Dlhým stlačením tohto klávesu a postupovaním podľa pokynov na obrazovke VYPNETE napájanie notebooku.

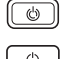

### **Resetovanie batérie**

Pri každej inovácii systémového firmvéru (EC) alebo ak notebook viazne: 1) odpojte sieťové napájanie striedavým (AC) prúdom; 2) na 20 sekúnd stlačte toto tlačidlo, LED začne blikať a po ďalších 5 sekundách LED zhasne; 3) pripojte napájanie striedavým prúdom; 4) zapnite notebook.

### **Snímač odtlačku prsta (voliteľný)**

Tento notebook môže byť vybavený snímačom odtlačku prsta, ktorý používateľom umožňuje nastaviť vlastné odtlačky prstov na odomknutie notebooku.

### **2. Klávesnica**

Zabudovaná klávesnica poskytuje všetky funkcie klávesnice notebooku. Podrobnosti nájdete v časti Spôsob používania klávesnice.

#### **3. Dotykové zariadenie**

Ide o dotykové zariadenie na notebooku.

#### **4. Interný mikrofón**

Vstavaný mikrofón má rovnakú funkciu ako externý mikrofón.

#### **5. LED indikátor stavu**

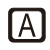

### **Caps Lock (Prepnutie na používanie veľkých písmen)**

Svieti v prípade, ak je zapnutá funkcia používania veľkých písmen Caps Lock.

#### **6. Webkamera/LED indikátor webkamery/Interný mikrofón**

- Táto zabudovaná webkamera sa môže používať na snímanie záberov, nahrávanie videí, konferenčné videohovory atď.
- Zabudovaná webkamera môže byť voliteľne vybavená modulom infračervenej kamery s podporou funkcie infračerveného rozpoznávania tváre.
- LED indikátor webkamery vedľa webkamery bude po aktivovaní funkcie webkamery svietiť. Indikátor po vypnutí tejto funkcie zhasne.
- Ak je to potrebné, zasuňte uzávierku kamery a skryte ju, aby ju nebolo vidno.
- Vstavaný mikrofón má rovnakú funkciu ako externý mikrofón.

### **Pohľad spredu**

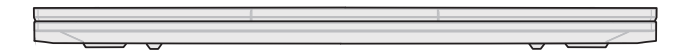

Prázdne miesto nižšie

### **Pohľad sprava**

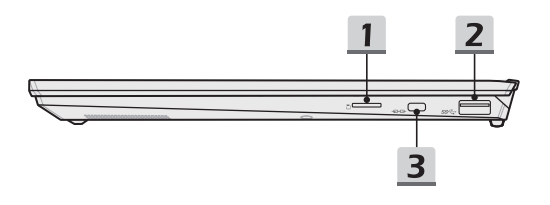

### **1. Čítačka kariet**

Zabudovaná čítačka kariet podporuje rôzne typy pamäťových kariet. Podrobnosti nájdete v technických údajoch.

### **2. Port USB 3.2 Gen 1**

USB 3.2 Gen 1, SuperSpeed, podporuje vysokorýchlostný prenos údajov pre pripojené zariadenia, ako sú úložné zariadenia, pevné disky alebo videokamery.

#### **3. Zámok typu Kensington**

Tento notebook je vybavený štrbinou na zámok typu Kensington, ktorý používateľom umožňuje zaistiť notebook na jednom mieste.

### **Pohľad zľava**

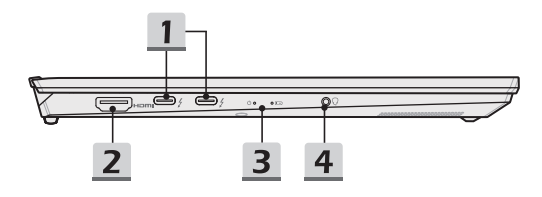

#### **1. Kombinované porty na napájanie/ Thunderbolt (USB-C)**

- Na napájanie notebooku a nabíjanie batérie vždy pripojte autorizovaný adaptér PD s konektorom USB-C.
- Thunderbolt™ 4 voliteľne podporuje pripojenie rozhrania USB4, PCIe, HDMI™, DisplayPort; výstup monitora vo formáte 8K; prenosová rýchlosť až 40 Gbps.
- Podporuje funkciu Power Delivery s variabilným vstupným výkonom až 65~100 W a maximálnym výstupným výkonom 5 V/3 A alebo 5 V/1,5 A pri pripojení napájania striedavým alebo jednosmerným prúdom.
- Podporuje používanie externej batérie na napájanie notebooku alebo nabíjanie batérie. Výstupný výkon nabíjania z externej batérie musí spĺňať minimálne požiadavky notebooku.
- Ak chcete k notebooku pripojiť dve externé batérie, na pripojenie každého portu vždy použite dva samostatné káble. Ak chcete pripojiť externé zariadenia k týmto portom, pripojte ich postupne.

### **2. Konektor HDMI™**

Technológia rozhrania HDMI™ (High-Definition Multimedia Interface) je v rámci odvetvia popredné rozhranie a vlastne aj štandard na pripojenie zariadení s vysokým rozlíšením (HD) a ultra vysokým rozlíšením (UHD).

#### **3. LED indikátor stavu**

#### **LED indikátor napájania**

- Svieti na bielo po zapnutí napájania notebooku.
- LED indikátor zhasne, ak notebook prejde do režimu spánku.
- LED indikátor zhasne v prípade, ak sa notebook vypne.

#### **Stav batérie**

- LED indikátor svieti na bielo počas nabíjania batérie.
- LED indikátor svieti na bielo a bliká počas rýchleho nabíjania batérie.
- LED svieti na žlto v prípade, ak je batéria slabo nabitá.
- LED svieti na žlto a bliká pri poruche batérie. Ak problém pretrváva, obráťte sa na miestneho autorizovaného predajcu alebo servisné stredisko.
- LED indikátor batérie zhasne v prípade, ak je batéria úplne nabitá alebo ak je adaptér striedavého/jednosmerného prúdu odpojený.

### **4. Kombinovaný zvukový port**

- Port pre slúchadlá, mikrofón alebo slúchadlá s mikrofónom.
- Kombinovaný zvukový port podporuje 4-pólový 3,5-mmilimetrový konektor náhlavnej súpravy.

巨利

### **Pohľad zozadu**

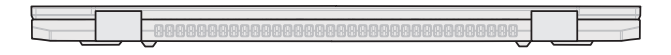

Prázdne miesto nižšie

### **Pohľad zospodu**

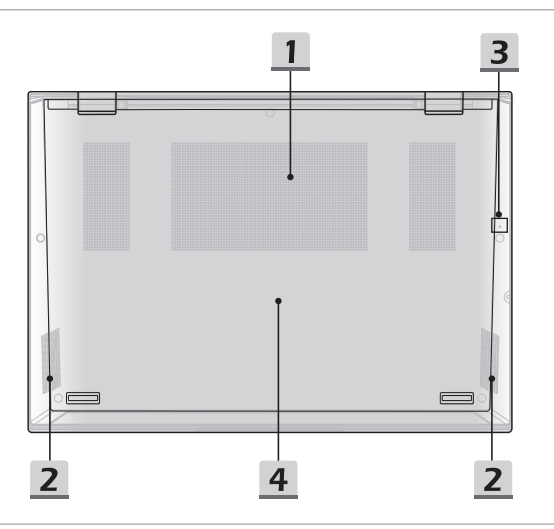

### **1. Ventilátor**

Ventilátor je určený na chladenie systému. Ventilátor kvôli cirkulácii vzduchu NEZAKRÝVAJTE.

### **2. Stereo reproduktory**

Tento notebook je vybavený vstavanými stereofónnymi reproduktormi, ktoré poskytujú zvuk vo vysokej kvalite, a podporujú technológiu zvuku vo formáte HD.

### **3. Resetovací otvor batérie** (voliteľný)

Pri každej inovácii systémového firmvéru (EC) alebo ak notebook viazne: 1) vypnite notebook; 2) odpojte napájanie striedavým prúdom; 3) narovnanú kancelársku sponu zastrčte na 10 sekúnd do tohto otvoru; 4) pripojte napájanie striedavým prúdom; 5) zapnite notebook. V prípade modelov, ktoré nepodporujú resetovanie batérie pomocou resetovacieho otvoru batérie, sa resetovanie batérie vykoná pomocou tlačidla napájania zobrazeného v pohľade na otvorený notebook zhora.

### **4. Štrbina pre kartu SSD**

Tento notebook je vybavený štrbinou SSD M.2, ktorá podporuje zariadenie SSD s rozhraním PCIe. V prípade potreby vykonať servis výrobku sa obráťte na autorizovaného predajcu alebo servisné stredisko.

### **Spôsob používania klávesnice**

Tento notebook je vybavený plne funkčnou klávesnicou. Aby mohla klávesnica správne fungovať, pred používaním funkčných klávesov klávesnice je nutné nainštalovať potrebné aplikácie.

Pomocou klávesov FN na klávesnici aktivujte špecifické aplikácie alebo nástroje. Pomocou týchto klávesov dokážu používatelia vykonávať svoju prácu efektívnejším spôsobom.

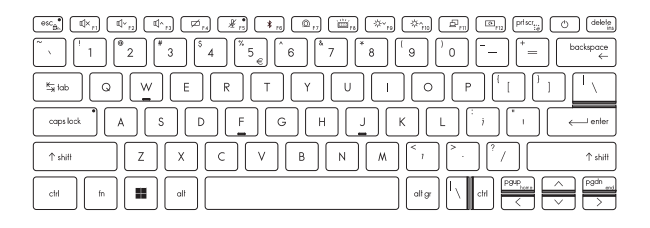

### **Kláves Windows**

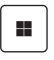

Na klávesnici nájdete kláves s logom Windows, ktorý sa používa na vykonávanie pre Windows špecifických funkcií, ako je otvorenie ponuky Start (Štart) a spustenie ponuky pre ikonu.

### **Zapnutie klávesov FN na rýchle spustenie**

• Tento notebook je vybavený klávesmi FN na rýchle spustenie. Každý funkčný kláves F1 až F12 obsahuje funkciu, ktorú možno používať jednoduchým jedným stlačením.

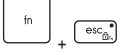

- Používateľ môže klávesy Fn na rýchle spustenie zapnúť alebo vypnúť stlačením klávesov FN a ESC.
- Pozrite si stav LED indikátora FN Lock na klávese ESC, ktorý indikuje stav funkcie.

LED svieti: Zapnuté sú klávesy FN na štandardnú kombináciu.

LED nesvieti: Zapnuté sú klávesy FN na rýchle spustenie.

### **Používanie klávesov FN na rýchle spustenie**

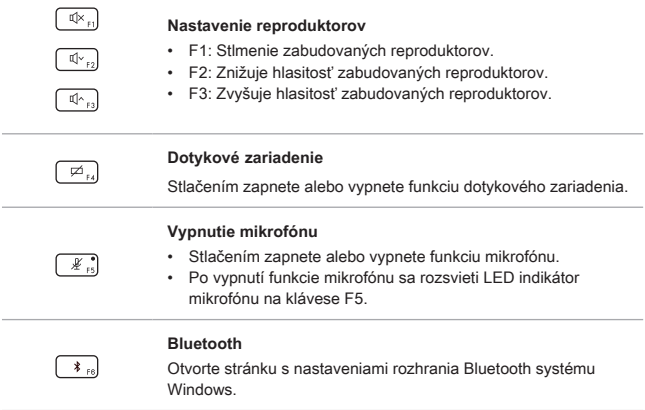

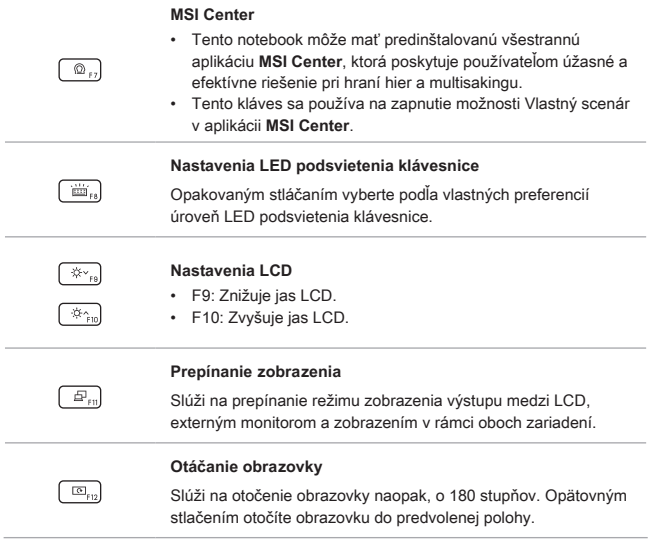

### **Snímka obrazovky**

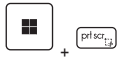

Slúži na zhotovenie snímky obrazovky a uloženie do schránky; potom ju možno prilepiť do programu na úpravy.

### **Snip and Sketch (Výstrižok a skica)**

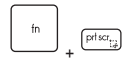

Spusťte aplikáciu Snip & Sketch (Výstrižok a skica).

### **Spustenie kalkulačky**

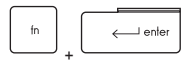

Spusťte aplikáciu Kalkulačka.

### **Funkcie kombinovaných klávesov FN**

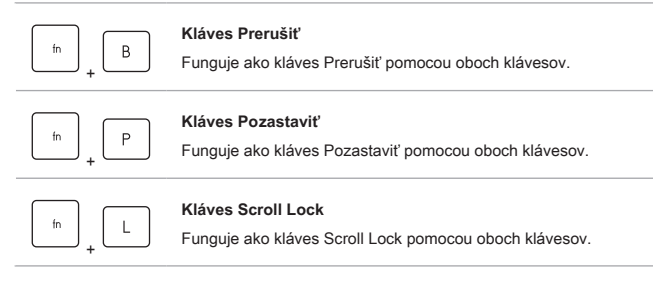

### **Používanie viacerých monitorov**

Ak používateľ pripojí k notebooku ďalší monitor, systém automaticky zistí pripojený externý monitor. Používateľ bude mať možnosť prispôsobiť nastavenia zobrazenia.

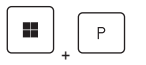

- Monitor pripojte k notebooku.
- Stlačte a podržte kláves Windows a potom stlačením klávesu [P] spustíte [Projekt].
- Zvoľte spôsob zobrazenia projektu na druhej obrazovke; máte možnosť zvoliť z možností Len na obrazovke PC, Duplikovať, Rozšíriť a Len na druhej obrazovke.

### **Technické údaje**

Uvedené technické údaje slúžia len na orientáciu a môžu sa zmeniť bez upozornenia.

Podrobnosti o vami zakúpenom výrobku nájdete na oficiálnej webovej lokalite MSI na adrese www.msi.com alebo sa obráťte na miestnych predajcov.

Na napájanie notebooku na dosiahnutie "plného výkonu" pri vykonávaní náročných úloh s veľkým zaťažením sa vždy odporúča používať autorizovaný sieťový adaptér a napájací kábel.

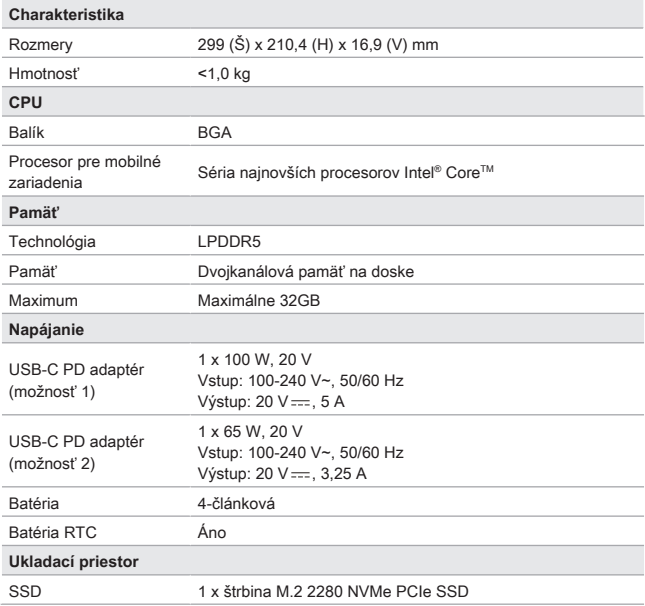

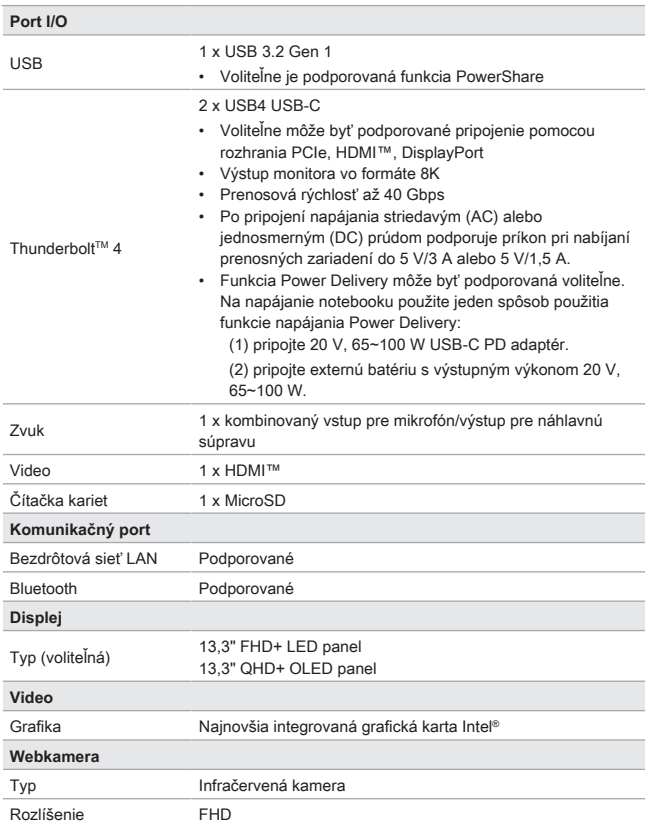

### Úvod

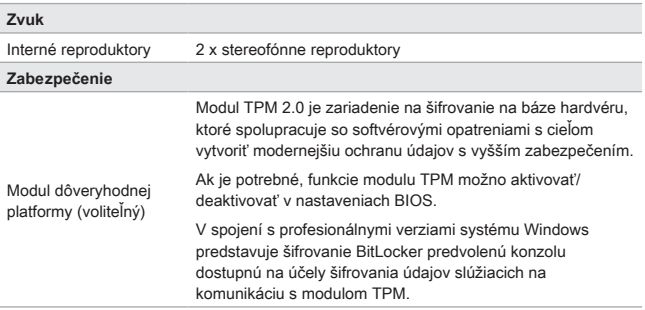

### **Ako nastaviť funkciu Windows Hello (voliteľné)**

Windows Hello je lepšie zabezpečený osobný spôsob na získanie okamžitého prístupu do operačného systému Windows pomocou rozpoznania odtlačku prsta alebo tváre. Funkcia vyžaduje používanie čítačky odtlačkov prstov alebo infračervenú kameru s podporou tejto funkcie. Po nastavení sa budete môcť prihlásiť rýchlym potiahnutím prstom alebo pohľadom.

Podľa nasledujúcich pokynov si nastavte prihlásenia pomocou funkcie Windows Hello – tvár, odtlačok, prsta a kód PIN.

Uvedené obrázky slúžia len ako pomôcka, môžu sa líšiť v závislosti od rôznych verzií nainštalovaného operačného systému Windows.

### **Nastavenie hesla k účtu**

Pred nastavením funkcie Windows Hello treba nastaviť heslo k účtu.

- 1. Prejdite do ponuky [Start > Settings] (Štart > Nastavenia) a nájdite [Accounts] (Účty).
- 2. V možnostiach prihlásenia kliknite na [Password] (Heslo).
- 3. Pokračujte kliknutím na [Add] (Pridať) pod položkou [Password] (Heslo).
- 4. Podľa pokynov na obrazovke si vytvorte nové heslo pre svoj účet a kliknutím na [Finish] (Dokončiť) zavrite obrazovku.

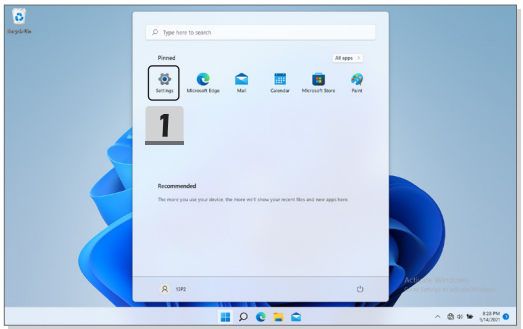

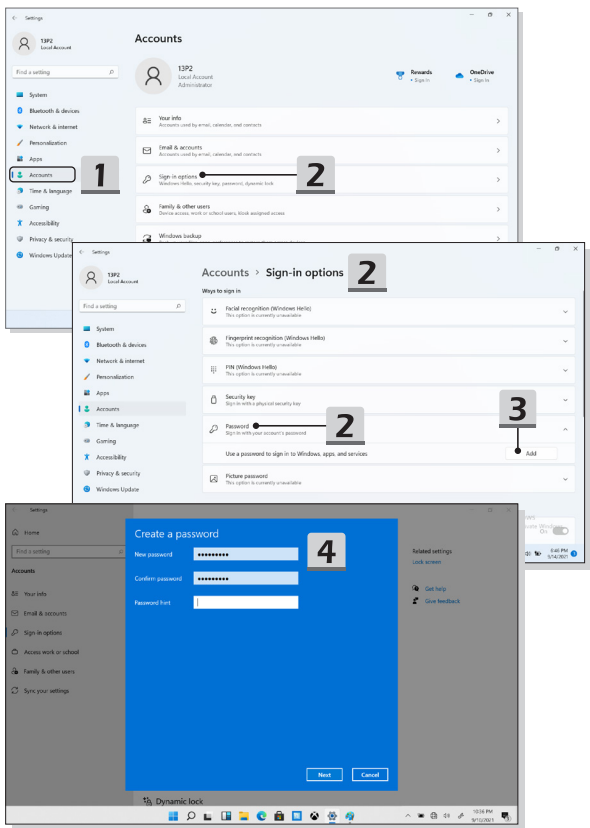

### **Nastavenie kódu PIN pre funkciu Windows Hello**

Kód PIN pre funkciu Windows Hello je zabezpečený spôsob prihlásenia v zariadení, do aplikácií a služieb.

Tu uvedené obrázky predstavujú iba pomôcku a môžu sa odlišovať od vášho stavu.

- 1. Vyberte možnosť [PIN (Windows Hello)] a pokračujte kliknutím na [Set up] (Nastaviť).
- 2. Najprv overte heslo k svojmu účtu
- 3. Nastavte kód PIN pre funkciu Windows Hello. Kliknutím na [OK] ponuku zavriete.

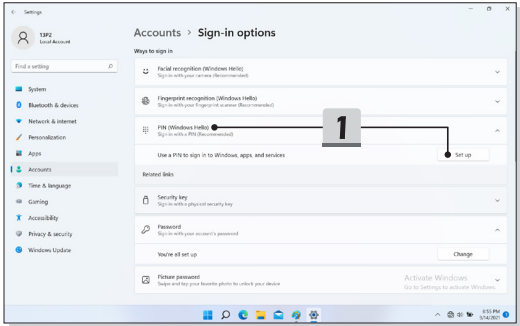

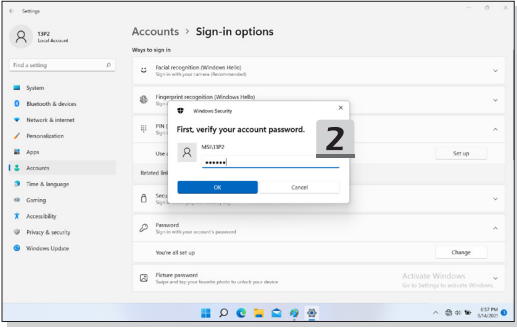

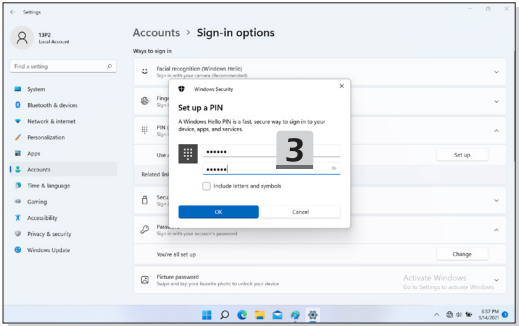

### **Nastavenie odtlačku prsta pre funkciu Windows Hello**

\* Len pre vybrané modely

Je čas rozlúčiť sa zadávaním zložitých hesiel a začať používať odtlačok prsta na odomknutie zariadenia a overenie identity.

- 1. Vyberte možnosť [Fingerprint Recognition (Windows Hello)] (Rozpoznávanie odtlačku prsta (Windows Hello)), kliknutím na možnosť [Set up] (Nastaviť) otvorte sprievodcu nastavením funkcie Windows Hello a pokračujte kliknutím na [Get Started] (Začíname).
- 2. Overte kód PIN pre funkciu Windows Hello.
- 3. Na snímač odtlačku prsta položte svoj preferovaný prst. Budete požiadaní, aby ste rovnakým prstom niekoľkokrát potiahli a nastavili tak funkciu Windows Hello.
- 4. Ak chcete proces zopakovať iným prstom, kliknite na [Add Another] (Pridať iný).

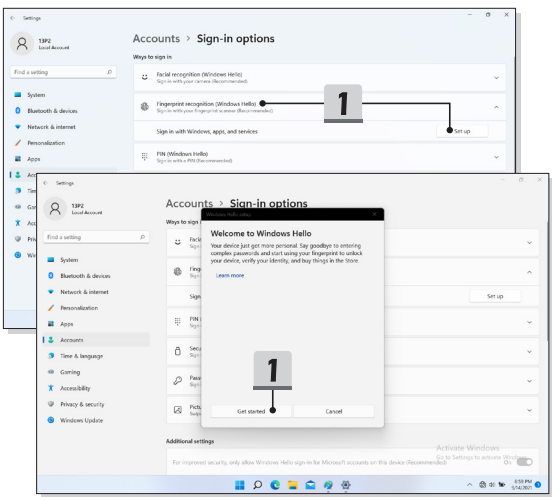

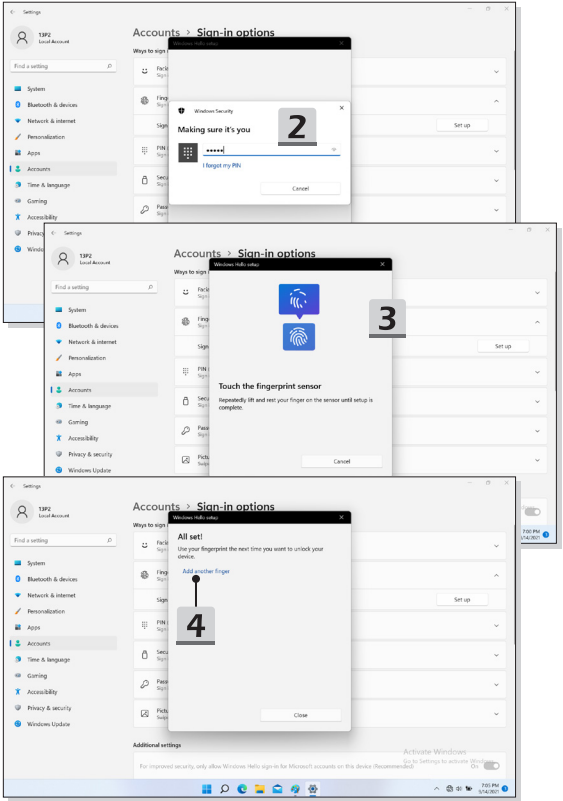

### **Nastavenie tváre pre funkciu Windows Hello**

\* Len pre vybrané modely

Vaše zariadenie môže byť osobnejšie. Začnite používať svoju tvár na odomknutie zariadenia a overenie svojej identity.

- 1. Vyberte možnosť [Facial Recognition (Windows Hello)] (Rozpoznávanie tváre (Windows Hello)), kliknutím na možnosť [Set up] (Nastaviť) otvorte sprievodcu nastavení funkcie Windows Hello a pokračujte kliknutím na [Get Started] (Začíname).
- 2. Overte kód PIN pre funkciu Windows Hello.
- 3. Svoju tvár umiestnite do rámčeka na obrazovke. Kamera vašu tvár zaregistruje.
- 4. Dokončite nastavenie. Ak pri nastavovaní rozpoznávania tváre máte okuliare, kliknite na položku [Improve recognition] (Zlepšiť rozpoznávanie) a vykonajte nastavenie znova, no bez okuliarov. Tak pomôžete systému, aby vás rozpoznal s okuliarmi aj bez nich. Ak chcete zrušiť nastavenie rozpoznávania tváre, kliknite na [Remove] (Odstrániť).

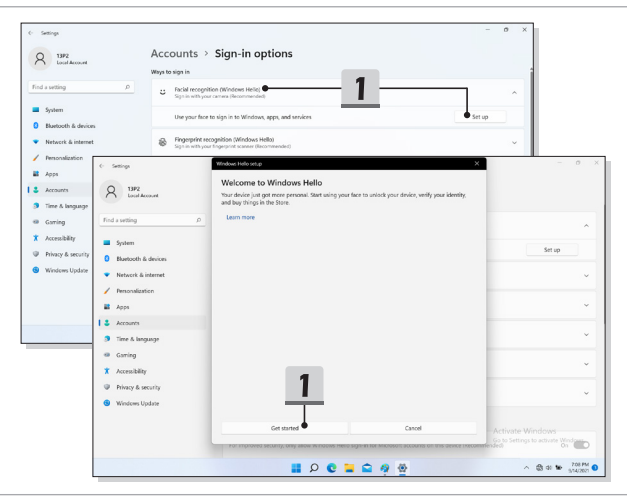

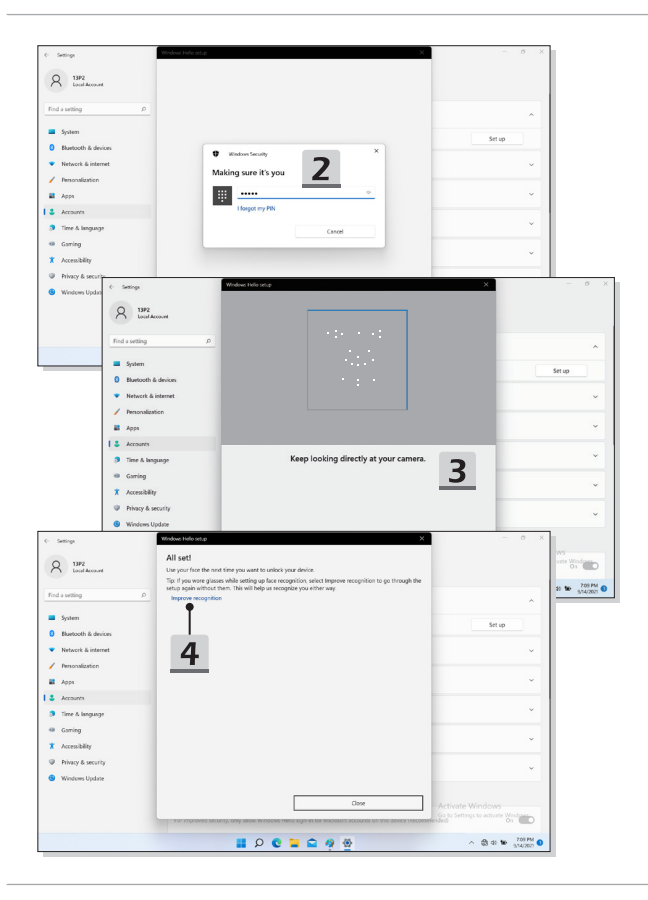

### **Používanie funkcie USB Power Share (voliteľná)**

Tento notebook môže voliteľne podporovať funkciu USB Power Share cez porty USB Type-A, ktoré poskytujú výstup na nabíjanie rôznych prenosných zariadení s rozhraním USB, ako sú mobilné telefóny a externé batérie, keď je notebook v stave dlhodobého spánku a vypnutia.

- 1. Funkcia USB Power Share bude dostupná len v režime napájania striedavým prúdom v rámci predvolených nastavení, preto je nutné pred použitím tejto funkcie pripojiť notebook k napájaniu striedavým prúdom.
- 2. Používatelia môžu túto funkciu povoliť aj v režime napájania striedavým alebo jednosmerným prúdom v BIOS, avšak keď bude povolený režim napájania striedavým/jednosmerným prúdom, môže to viac alebo menej ovplyvniť životnosť batérie.
- 3. Funkciu USB Power Share podporujú len vybrané modely a tu uvádzané hodnoty sú len informačné.

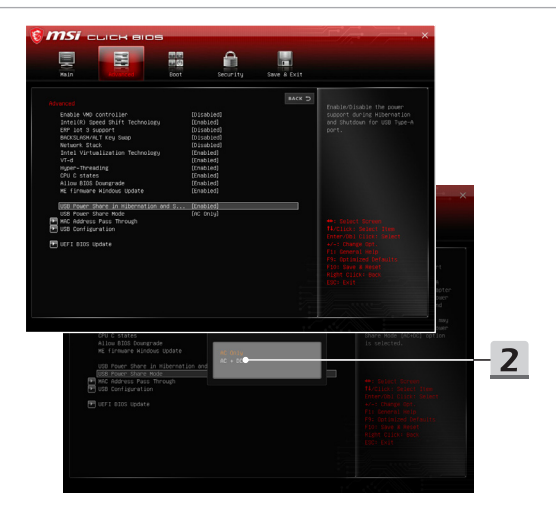

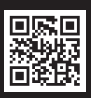

MSLCOM

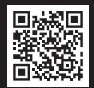

SUPPORT

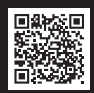

SOCIAL MEDIA